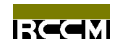

# 有限元解析软件 -盐害应对系统-ENGAI

## 安装指南

株式会社 计算力学研究所 日本 东京

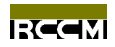

# 目录

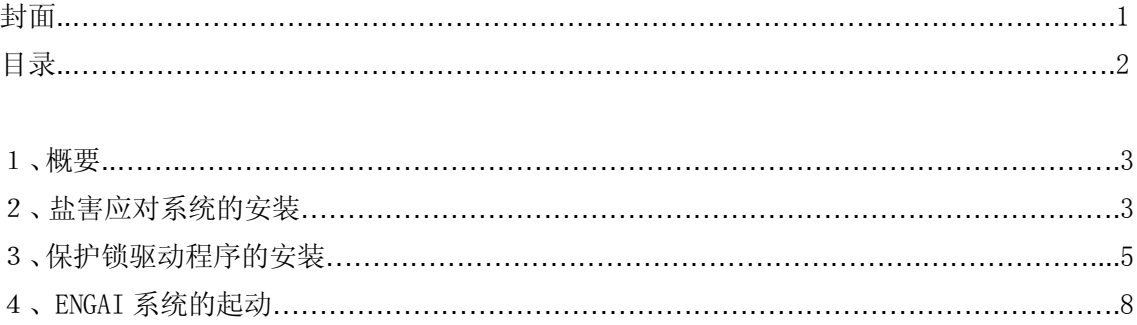

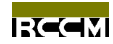

## 1. 概要

 盐害应对系统软件以 CD 光盘的形式交付,安装时只要把 CD 光盘插入光盘驱动器,计算 机系统就会自动启动执行 CD 光盘内的安装程序,用户即可参照画面提示实现安装。

 安装时除了安装盐害应对系统软件本身之外,还需要安装预防盗版使用的保护锁 (Hardware Key)驱动程序,如果没有配备相应的保护锁或着没有安装相应的保护锁驱动程序, 即使安装了盐害应对系统软件也不能使用,因此,购买本软件时如果没有附带保护锁,请与 服务中心联系。

盐害应对系统软件出荷时的配布物如下:

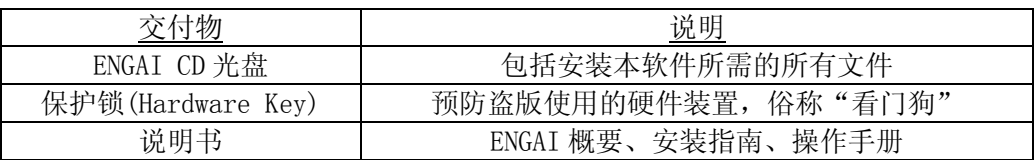

## 2. 盐害应对系统的安装

将交付 CD 光盘插入光盘驱动器, 待安装程序被自动启动执行后, 用户即可按照画面提示 安装本系统。如果安装程序不能被自动启动和执行,请启动 CD 光盘内的 Setup.exe 文件来安 装。

下面就按画面提示来说明本系统的安装过程:

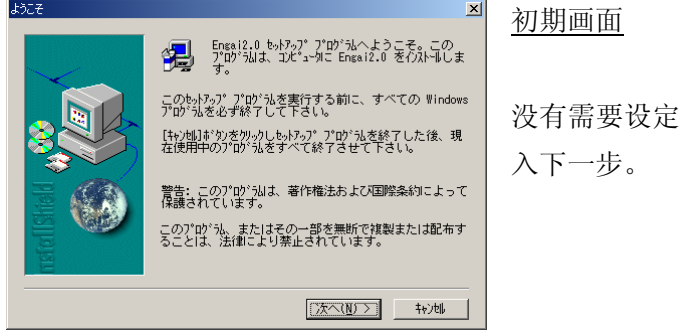

的项目,可直接点击『Next』进

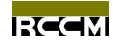

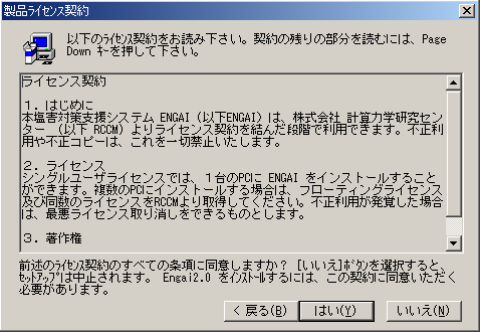

## 契约同意画面

请仔细阅读本规约,如果同意则点击『Yes』进 入下一步,如果不同意则点击『No』取消本系 统的安装。

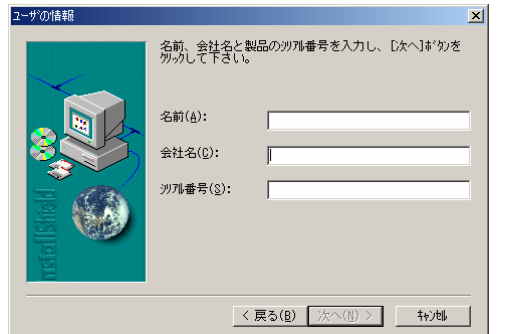

## 用户信息

入力内容为任意形式,但是系列号码栏只允许 输入数字,如果系列号码栏为空,则无法进入 下一步安装。

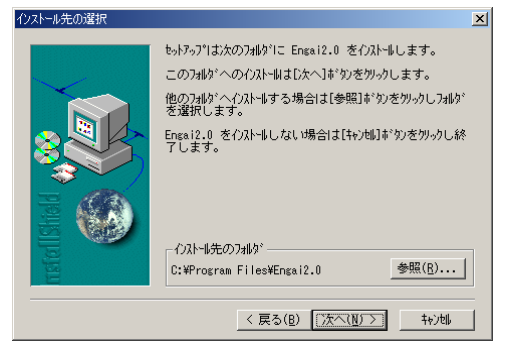

## 选择安装文件夹

画面自动显示标准安装文件夹,如果需要变动, 请点击『Change』选择新的文件夹。

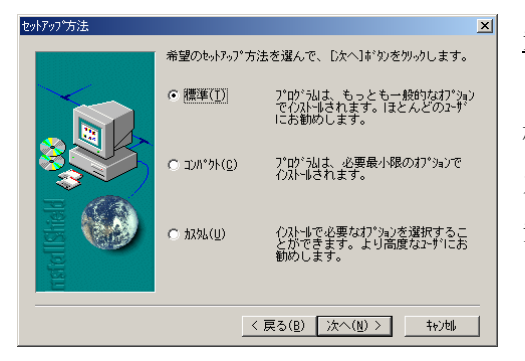

## 安装方法

标准安装为推荐安装,也就是安装所有文件。 为了节约硬盘空间,亦可选择压缩安装和选项 安装,一般不建议采用这两种方法。

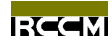

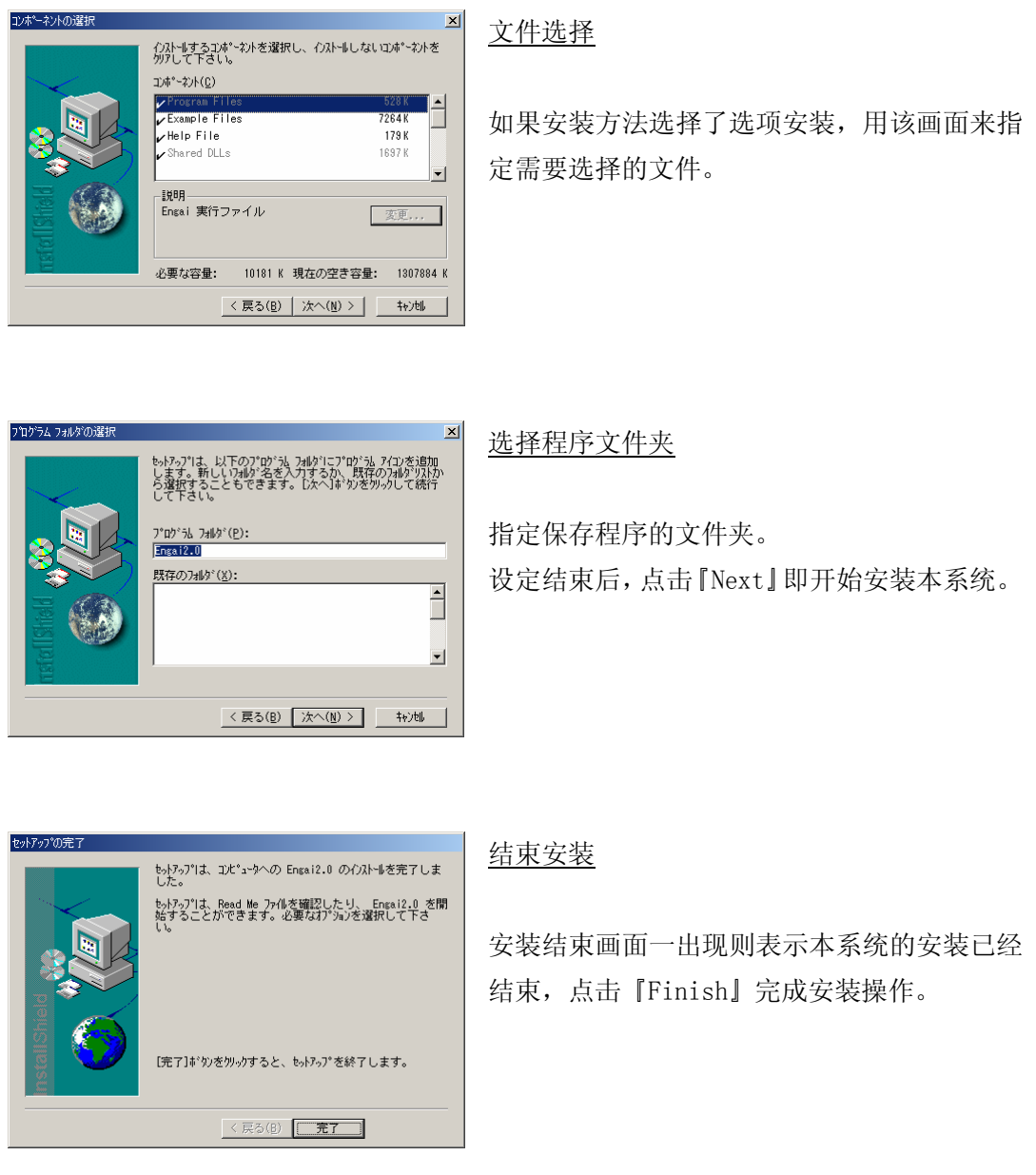

至此,盐害应对系统软件本身的安装就已经结束,下面开始进入保护锁驱动程序的安装。

## 3. 保护锁驱动程序的安装

现版本的盐害应对系统支持一机一锁和多机一锁两种权限契约形式,用户在购买本软件 时可以任意选择其中的一种,但此处只介绍一机一锁权限契约形式的驱动程序安装,选择多 机一锁权限契约形式的用户请与服务中心联系。

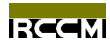

一机一锁权限契约形式的保护锁采用 USB 接续方法。顾名思义,一机一锁就是一个保护 锁只能对应一台安装了盐害应对系统软件的计算机,也就是说当在该计算机上使用本软件时 必须连接保护锁,否则不能启动本软件。

如果没有安装盐害应对系统软件,请首先安装该软件,然后安装保护锁驱动程序,步骤 如下:

1) 将保护锁接续到计算机上。接续的时候为了安全起见,最好先关上计算机,然后接 续,结束后再打开计算机。

2) 将交付的CD光盘插入光盘驱动器,用文件管理器打开该盘,进入『Driver』文件夹 内的『StdAlone』文件夹,然后双点『SSD5411-32bit.exe 』文件即可启动驱动程序的安装 程序。

下面就按画面提示来说明驱动程序的安装过程:

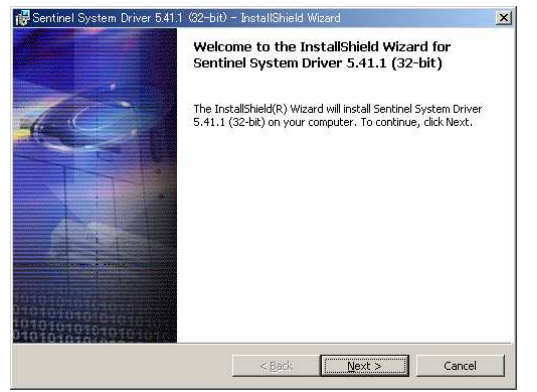

#### 初期画面

没有需要设定的项目,可直接点击『Next』 进入下一步。

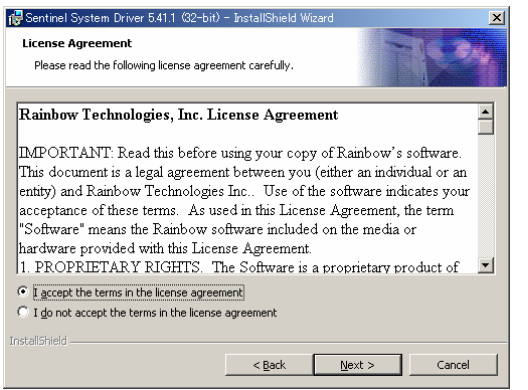

#### 契约同意画面

请仔细阅读本规约,如果同意则选择『I accept the terms in the license agreement』,然后点击『Next』进入下一步。

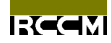

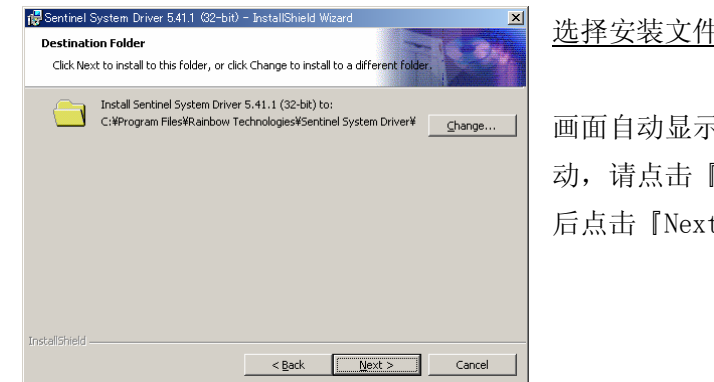

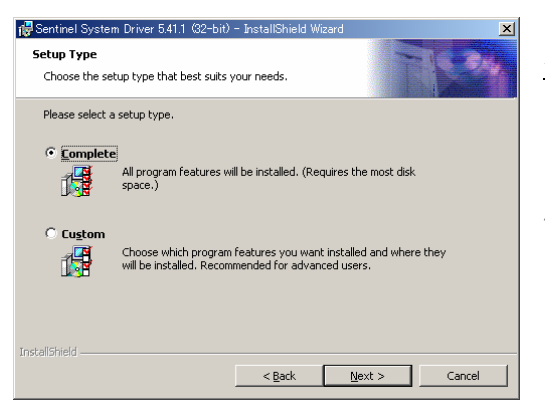

#### 1 Sentinel System Driver 5.41.1 (32-bit) - InstallShield Wizard **Custom Setup** Select the program features you want installed. Click on an icon in the list below to change how a feature is installed. —<mark>core |</mark> Parallel System Driver<br>—core | USB System Driver<br>—core | Sentinel System Driver Help Install this driver for use with<br>SuperPro Rainbow Technologies<br>parallel security key, This feature requires 474KB on<br>your hard drive. ,<br>Install to: riscairco.<br>C:¥Program Files¥Rainbow Technologies¥Sentinel System Driver¥  $\subseteq$ hange...

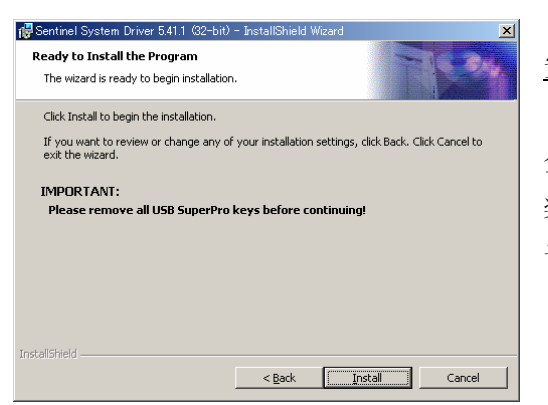

Help | Space | <Back | Next > Cancel

## 选择安装文件夹

画面自动显示标准安装文件夹,如果需要变 动,请点击『Change』选择新的文件夹。然 t』进入下一步。

## 安装方法

『Complete』安装为推荐安装,也就是安装 所有文件。为了节约硬盘空间,亦可选择 『Custom』安装,一般不建议采用这种方法。

## 文件选择

如果安装方法选择了『Custom』安装,用该 画面来指定需要选择的文件。然后点击 『Next』进入下一步。

#### 安装确认画面

全部设定结束后点击『Install』即可进入安 装,如果需要修正设定,点击『Back』从新 设定后进入下一步安装。

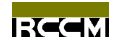

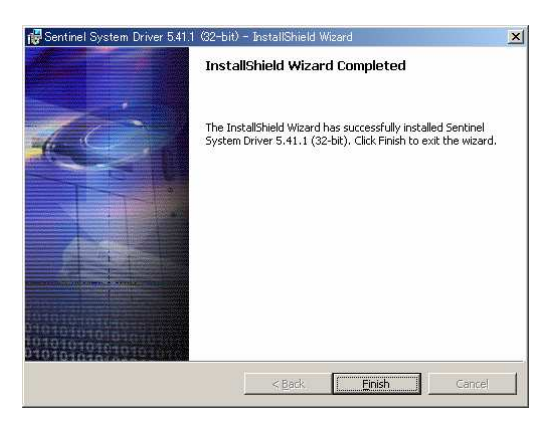

结束安装

安装结束画面一出现则表示本系统的安装已 经结束,点击『Finish』完成安装操作。

到此,一机一锁权限契约形式的驱动程序安装就已经结束,为了确保该驱动程序的安全 启动,请从新启动计算机。

## 4. ENGAI 系统的起动

点击『开始』菜单里『ENGAI』文件夹的『ENGAI2.0』,即可起动 ENGAI 系统,ENGAI 系 统起动后如果出现如下画面则表示 ENGAI 系统正常起动, 安装结束。

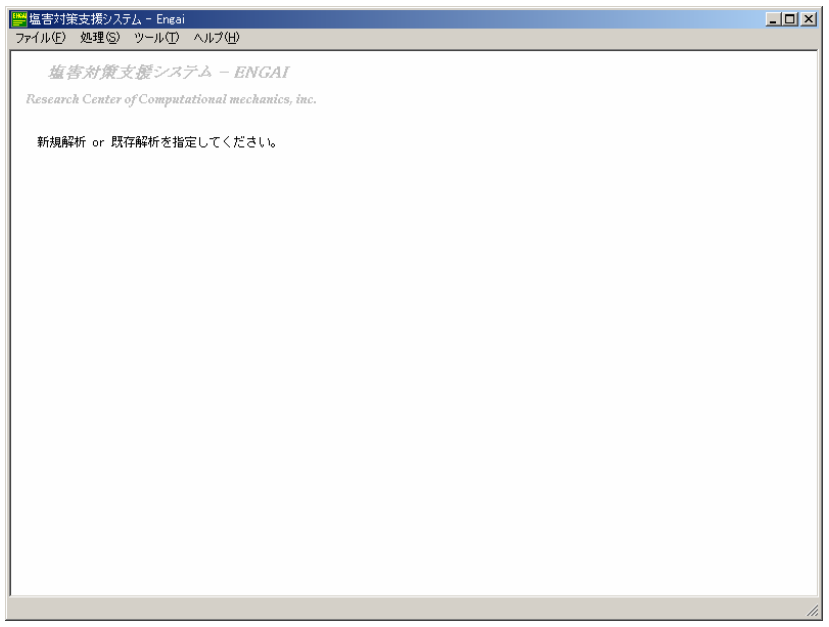

- 完 -